## **FEI Entry System for Jumping How to add a Veterinarian or a Chef d'Equipe on the FEI Entry System**

Your Athletes will participate in an Official Team Event and you need to communicate the name of the Veterinarian and/or the Chef d'Equipe to the Organising Committee?

**Step 1:** Connect to the new version of the [FEI Entry System](https://invitation.fei.org/) for Jumping and find the Event for which you need to add the name of the Veterinarian and/or the Chef d'Equipe.

**Step 2:** When on the Show page or the Event page of the Official Team Event, you have the option to click on the **Manage teams** button:

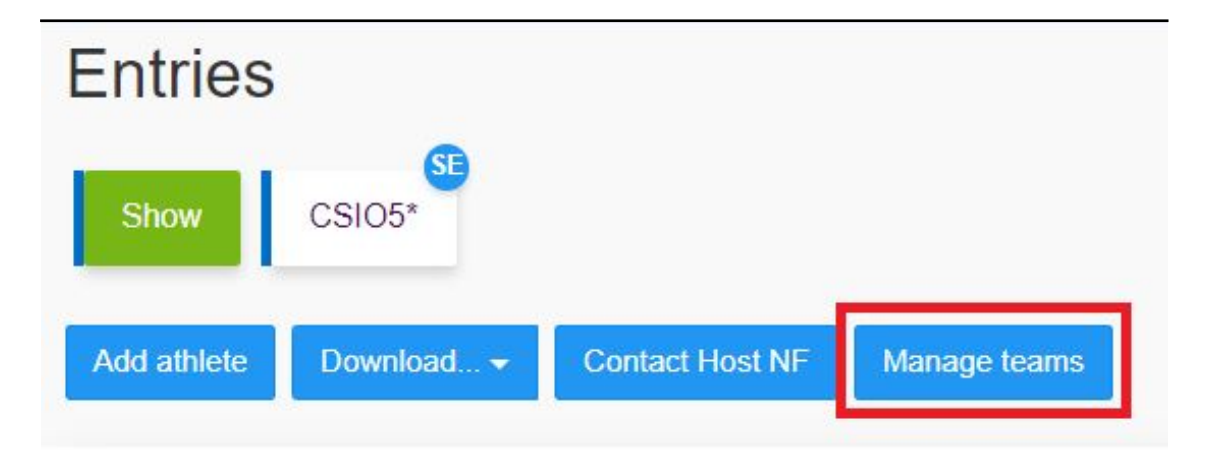

**Step 3:** You have the option of creating a new Team by clicking on **Create a new team** or adding directly the Veterinarian and/or the Chef d'Equipe to the default **Team name**.

Click on the button  $\overline{t}$  to add the relevant names:

## **FEI Entry System for Jumping**

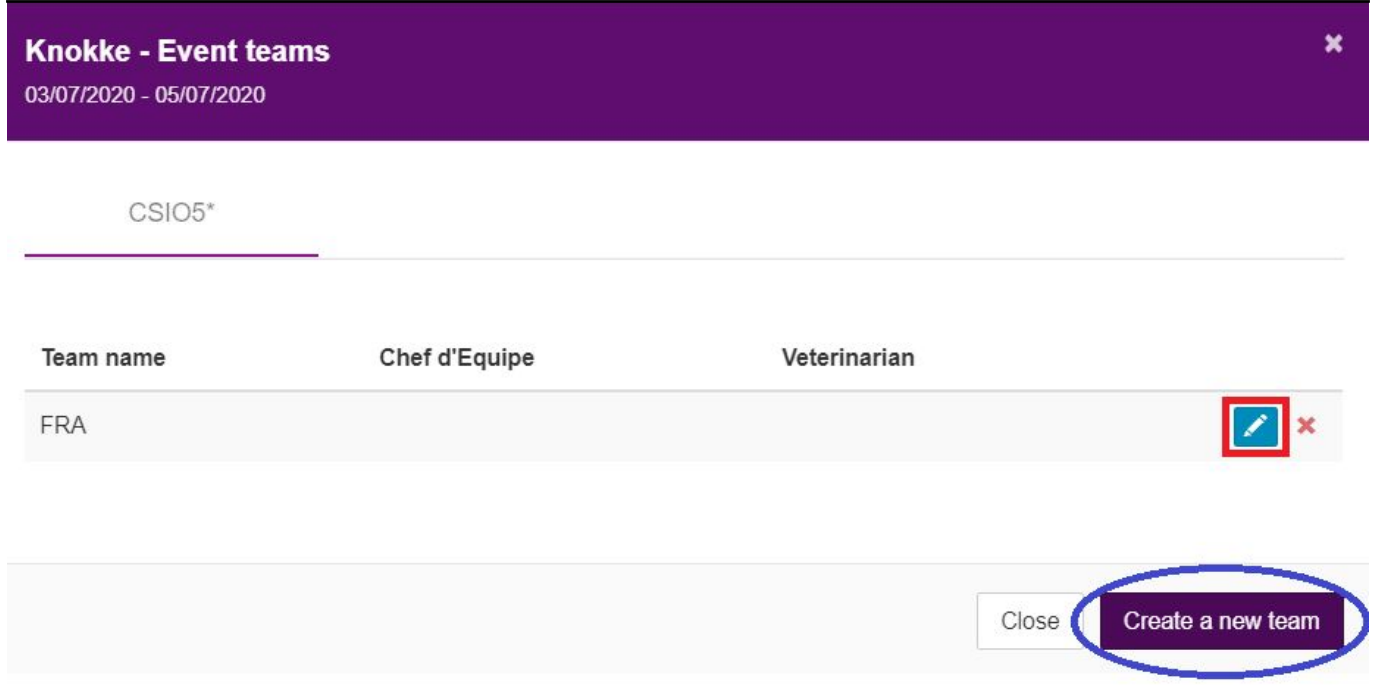

**Step 4:** Write the names of the Veterinarian and/or the Chef d'Equipe in the corresponding boxes and click on **Save modifications**:

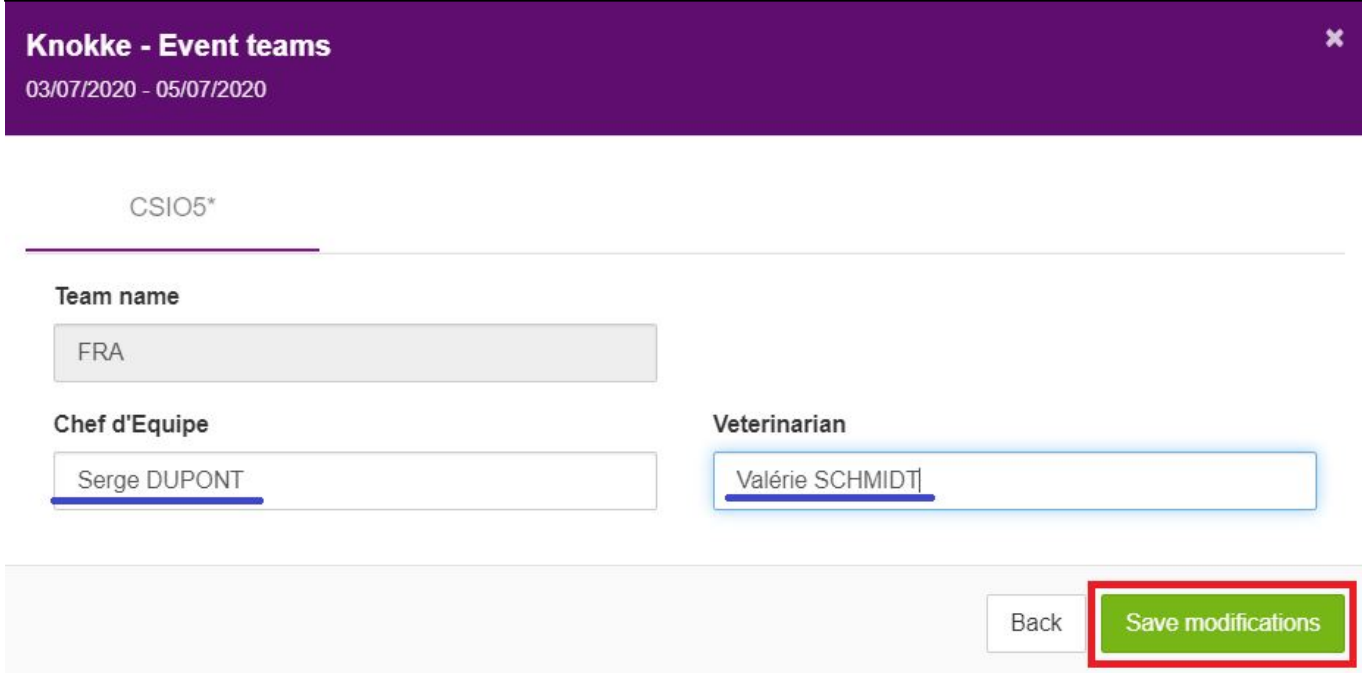

**Step 5:** Once the names are entered, you can close the window. The data entered is saved and available for the Organising Committee to retrieve:

## **FEI Entry System for Jumping**

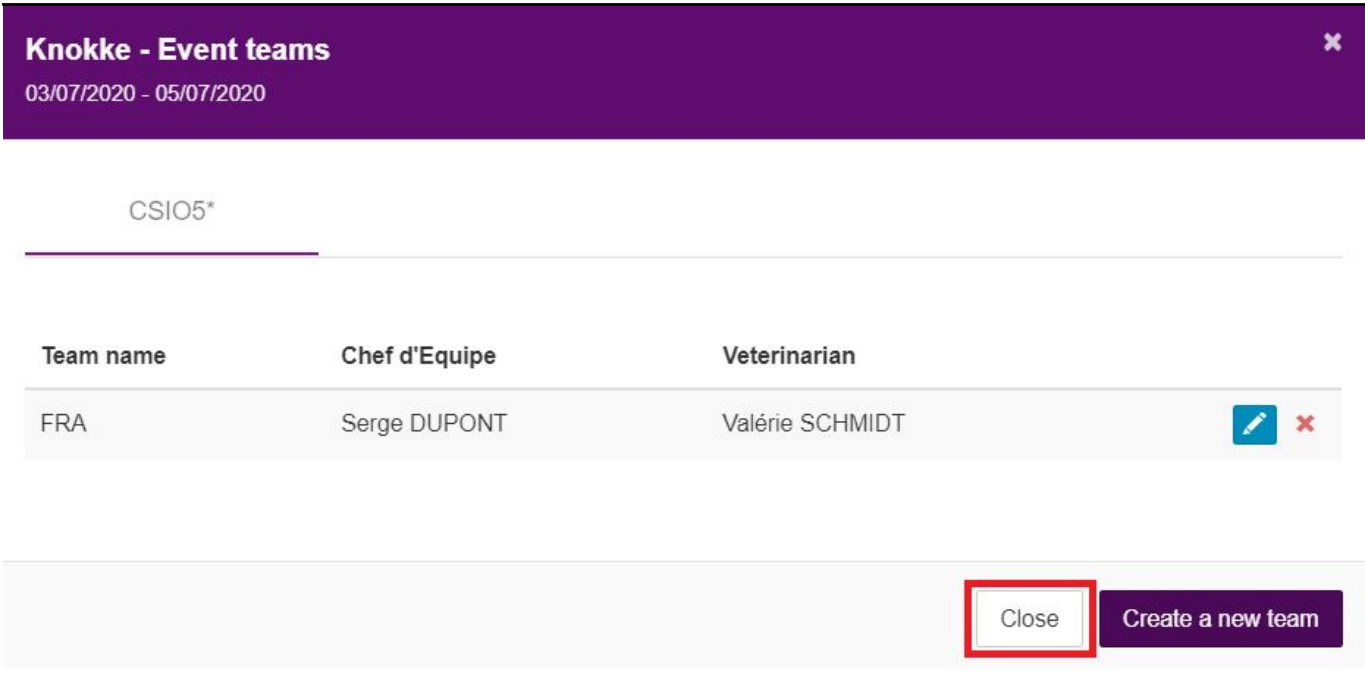

You can edit the names at any time until the closing time for regular entries.

Unique solution ID: #1199 Author: Last update: 2020-11-19 14:32